# Oracle® Banking Cash Management Netting User Guide

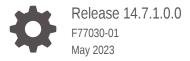

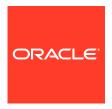

Oracle Banking Cash Management Netting User Guide, Release 14.7.1.0.0

F77030-01

Copyright © 2020, 2023, Oracle and/or its affiliates.

This software and related documentation are provided under a license agreement containing restrictions on use and disclosure and are protected by intellectual property laws. Except as expressly permitted in your license agreement or allowed by law, you may not use, copy, reproduce, translate, broadcast, modify, license, transmit, distribute, exhibit, perform, publish, or display any part, in any form, or by any means. Reverse engineering, disassembly, or decompilation of this software, unless required by law for interoperability, is prohibited.

The information contained herein is subject to change without notice and is not warranted to be error-free. If you find any errors, please report them to us in writing.

If this is software, software documentation, data (as defined in the Federal Acquisition Regulation), or related documentation that is delivered to the U.S. Government or anyone licensing it on behalf of the U.S. Government, then the following notice is applicable:

U.S. GOVERNMENT END USERS: Oracle programs (including any operating system, integrated software, any programs embedded, installed, or activated on delivered hardware, and modifications of such programs) and Oracle computer documentation or other Oracle data delivered to or accessed by U.S. Government end users are "commercial computer software," "commercial computer software documentation," or "limited rights data" pursuant to the applicable Federal Acquisition Regulation and agency-specific supplemental regulations. As such, the use, reproduction, duplication, release, display, disclosure, modification, preparation of derivative works, and/or adaptation of i) Oracle programs (including any operating system, integrated software, any programs embedded, installed, or activated on delivered hardware, and modifications of such programs), ii) Oracle computer documentation and/or iii) other Oracle data, is subject to the rights and limitations specified in the license contained in the applicable contract. The terms governing the U.S. Government's use of Oracle cloud services are defined by the applicable contract for such services. No other rights are granted to the U.S. Government.

This software or hardware is developed for general use in a variety of information management applications. It is not developed or intended for use in any inherently dangerous applications, including applications that may create a risk of personal injury. If you use this software or hardware in dangerous applications, then you shall be responsible to take all appropriate fail-safe, backup, redundancy, and other measures to ensure its safe use. Oracle Corporation and its affiliates disclaim any liability for any damages caused by use of this software or hardware in dangerous applications.

Oracle®, Java, and MySQL are registered trademarks of Oracle and/or its affiliates. Other names may be trademarks of their respective owners.

Intel and Intel Inside are trademarks or registered trademarks of Intel Corporation. All SPARC trademarks are used under license and are trademarks or registered trademarks of SPARC International, Inc. AMD, Epyc, and the AMD logo are trademarks or registered trademarks of Advanced Micro Devices. UNIX is a registered trademark of The Open Group.

This software or hardware and documentation may provide access to or information about content, products, and services from third parties. Oracle Corporation and its affiliates are not responsible for and expressly disclaim all warranties of any kind with respect to third-party content, products, and services unless otherwise set forth in an applicable agreement between you and Oracle. Oracle Corporation and its affiliates will not be responsible for any loss, costs, or damages incurred due to your access to or use of third-party content, products, or services, except as set forth in an applicable agreement between you and Oracle.

# Contents

| Overview of Netting              |    |
|----------------------------------|----|
|                                  |    |
| Maintenance for Netting          |    |
| 2.1 Netting Agreement            | 2- |
| 2.1.1 Create Netting Agreement   | 2- |
| 2.1.2 View Netting Agreement     | 2- |
| 2.2 Netting Decisioning          | 2- |
| 2.2.1 Create Netting Decisioning | 2- |
| 2.2.2 View Netting Decisioning   | 2- |
| Inquiries                        |    |
| 3.1 Netting Inquiry              | 3- |
| Databatah a                      |    |
| Batch Jobs                       |    |

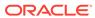

## **Preface**

#### **Purpose**

This guide is designed to help acquaint you with the Netting functionality in Oracle Banking Cash Management module.

It provides an overview of the system and guides you, through the various steps involved in setting up and providing the netting services for the customers of your bank.

#### **Audience**

This guide is intended for the following User/User Roles:

Table 1 Audience

| Role                          | Function                             |
|-------------------------------|--------------------------------------|
| Back office executive         | Input functions for transactions     |
| Back office managers/officers | Authorization of functions           |
| Product Managers              | Product definition and authorization |

#### **Acronyms and Abbreviations**

The list of the acronyms and abbreviations used in this guide are as follows:

Table 2 Acronyms and Abbreviations

| Abbreviation | Description        |
|--------------|--------------------|
| BOD          | Beginning of Day   |
| EOD          | End of Day         |
| FIFO         | First In First Out |
| LIFO         | Last In First Out  |

#### Conventions

The following text conventions are used in this document:

| Convention | Meaning                                                                                                    |
|------------|----------------------------------------------------------------------------------------------------|
| boldface   | Boldface type indicates graphical user interface elements associated with an action, or terms defined in text or the glossary.         |
| italic     | Italic type indicates book titles, emphasis, or placeholder variables for which you supply particular values.                          |
| monospace  | Monospace type indicates commands within a paragraph, URLs, code in examples, text that appears on the screen, or text that you enter. |

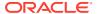

## **List of Topics**

This guide is organized as follows:

Table 3 List of Topics

| Торіс                   | Description                                                                                       |
|-------------------------|---------------------------------------------------------------------------------------------------|
| Overview of Netting     | This topic describes the information about the Netting module.                                    |
| Maintenance for Netting | This topic explains the maintenance of such reference information for the Netting module.         |
| Batch Jobs              | This topic provides the information on the various Batch Jobs performed daily for Netting module. |

## Symbols and Icons

The following symbols and icons are used in the screens.

Table 4 Symbols and Icons - Common

| Symbol/Icon       | Function                        |
|-------------------|---------------------------------|
| J L               | Minimize                        |
| 7 Г               |                                 |
| г ¬               | Maximize                        |
| L J               |                                 |
| ×                 | Close                           |
| Q                 | Perform Search                  |
| •                 | Open a list                     |
| $\leftrightarrow$ | Date Range                      |
| +                 | Add a new record                |
| K                 | Navigate to the first record    |
| X                 | Navigate to the last record     |
| •                 | Navigate to the previous record |
| <b>•</b>          | Navigate to the next record     |

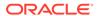

Table 4 (Cont.) Symbols and Icons - Common

| Symbol/Icon | Function                                                 |
|-------------|----------------------------------------------------------|
| 88          | Grid view                                                |
| =           | List view                                                |
| <b>⊕</b>    | Refresh                                                  |
| 血           | Delete                                                   |
| ₽           | Add/Remove Columns                                       |
| +           | Click this icon to add a new row.                        |
|             | Click this icon to delete a row, which is already added. |
|             | Calendar                                                 |
| Û           | Alerts                                                   |
| 6           | Unlock Option                                            |
| ₽           | View Option                                              |
| <b>₩</b>    | Reopen Option                                            |

Table 5 Symbols and Icons – Audit Details

| Symbol/Icon | Function |
|-------------|----------|
| 00          | A user   |

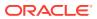

Table 5 (Cont.) Symbols and Icons – Audit Details

| Symbol/Icon | Function                      |
|-------------|-------------------------------|
| E.          | Date and time                 |
| A           | Unauthorized or Closed status |
| ~           | Authorized or Open status     |
| 0           | Rejected status               |

#### **Screenshot Disclaimer**

Personal information used in the interface or documents are dummy and does not exist in the real world. It is only for reference purposes.

#### **Related Documents**

For more information on any related features, refer the following documents:

- Receivables and Payables User Guide
- Collections User Guide
- Cashflow Forecasting User Guide
- Tasks User Guide
- Oracle Banking Security Management System User Guide
- Oracle Banking Common Core User Guide
- Oracle Banking Getting Started User Guide

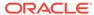

1

## Overview of Netting

This topic provides an overview of the Netting module.

The Netting module of the Oracle Banking Cash Management system involves setting off the receivables or payables between two parties. The two parties have a bilateral trading relationship with each other, i.e., each party plays the role of both supplier and buyer. It ascertains the party who owes obligation in a Bi-party agreement. It reduces the absolute number and volume of payment transactions required to settle those receivables and payables, leading to significant cost savings.

The creation of a netting transaction involves the maintenance of netting rules linked to a corporate that filters out the eligible receivables and payables to be considered for the netting process. Rules can be configured through Netting agreement master maintenance and once created the same can be linked to a corporate and counterparty through netting decisioning UI. Based on the Netting Agreement and Decisioning maintenances, the netting transactions is created for corporates and their counterparties.

The various stages of Netting Transactions are as follows:

- 1. **Creation/Registration**: The transaction gets created/registered at the time of trigger of Netting Calculation batch.
- 2. Acceptance/Rejection: The transaction is available on Oracle Banking Digital Experience for a corporate user to accept or reject.
- **3. Suspension**: The transaction will be in the suspended stage post elapse of netting acceptance cut-off days.
- 4. Settlement: The accepted netting transactions and the associated receivables and payables will be netted off through system-generated payment transactions post execution of settlement batch.

#### **Dashboard**

Netting Dashboard displays the status of netting transactions initiated post trigger of the Netting Calculation batch.

Figure 1-1 Netting Transactions

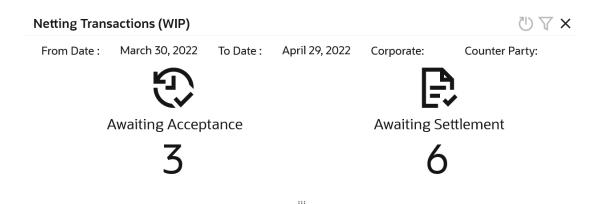

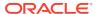

For more information on fields, refer to the field description table.

Table 1-1 Netting Transactions - Field Description

| Field               | Description                                                                    |
|---------------------|--------------------------------------------------------------------------------|
| From Date           | Displays the start date from when the netting transactions have been filtered. |
| To Date             | Displays the end date till when the netting transactions have been filtered.   |
| Corporate           | Displays the corporate ID linked to the netting transaction.                   |
| Counter Party       | Displays the counter party ID linked to the netting transaction.               |
| Awaiting Acceptance | Displays the number of netting transactions that are awaiting acceptance.      |
| Awaiting Settlement | Displays the number of netting transactions that are awaiting settlement.      |

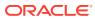

# Maintenance for Netting

This topic describes the maintenance of reference data to be set on day zero for the creation and settlement of Netting transactions.

To execute the Cash Management transactions, there is certain amount of reference data that needs to be setup on day zero.

The user may also need to identify administrators among the officers of your bank to whom you could assign the administration of Cash Management system.

This topic contains the following subtopics:

- Netting Agreement
   This topic describes the information to create/maintain the netting rules.
- Netting Decisioning
   This topic describes the information to create/maintain the Netting Decisioning.

## 2.1 Netting Agreement

This topic describes the information to create/maintain the netting rules.

Netting Agreement enables the back-office users to create netting rules to be linked to a relationship or to a corporate and counterparty pair. Netting agreement include the business rules that define the type of transactions (Receivables and Payables) as well as the sequence in which that may be considered for netting.

This topic contains the following subtopics:

- Create Netting Agreement
   This topic describes the systematic instruction to create a netting rule definition.
- View Netting Agreement
   This topic describes the systematic instruction to view, modify, delete, or authorize
   Netting Agreements that have been created.

## 2.1.1 Create Netting Agreement

This topic describes the systematic instruction to create a netting rule definition.

Newly created netting rules takes effect once authorized and can be modified in **View Netting Agreement** screen.

Specify **User ID** and **Password**, and login to **Home** screen.

- On Home screen, click Cash Management. Under Cash Management, click Netting.
- 2. Under Netting, click Maintenance. Under Maintenance, click Netting Agreement.
- 3. Under Netting Agreement, click Create Netting Agreement.

The **Create Netting Agreement** screen displays.

Figure 2-1 Create Netting Agreement

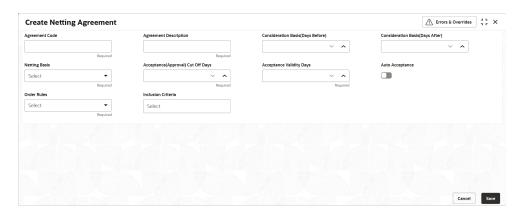

4. Specify the fields on **Create Netting Agreement** screen.

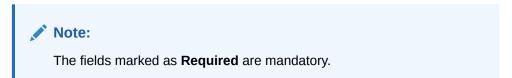

For more information on fields, refer to the field description table.

**Table 2-1 Create Netting Agreement - Field Description** 

| Field                                 | Description                                                                                                    |
|---------------------------------------|----------------------------------------------------------------------------------------------------|
| Agreement Code                        | Specify the unique code for the netting agreement.                                                                                                    |
| Agreement Description                 | Specify the description for the netting agreement.                                                                                                    |
| Consideration Basis<br>(Days Before)  | Specify the days before which the netting is considered for the invoices whose basis attribute (Invoice date/payment due date) falls within the limit of (Netting Cut off + 'Days Before') criteria. Netting cut off would be the day on which calculation batch would be triggered. |
| Consideration Basis<br>(Days After)   | Specify the days after which the netting is considered for the invoices whose basis attribute (Invoice date/payment due date) falls within the limit of (Netting Cut off + 'Days After') criteria. Netting cut off would be the day on which calculation batch would be triggered.   |
| Netting Basis                         | Select the netting basis from the dropdown list. The available options are: Invoice Date Payment Date                                                                                                    |
| Acceptance (Approval)<br>Cut Off Days | Specify the cut-off days till when the calculation batch transaction should be accepted, and all invoices associated with that netting calculation transaction will be considered for netting. Once elapsed, the transaction will be marked as suspended.                            |
| Acceptance Validity Days              | Specify the validity days to trigger the netting settlement batch post the acceptance of netting calculation transaction. Once elapsed, the transaction will be marked as suspended.                                                                                                 |

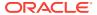

Table 2-1 (Cont.) Create Netting Agreement - Field Description

| Field              | Description                                                                                                    |
|--------------------|----------------------------------------------------------------------------------------------------|
| Auto Acceptance    | Select the toggle to enable the automatic acceptance of the Netting batch calculation. By default, the toggle is OFF.                                                                                                    |
| Order Rules        | Select the order rule by which the Receivables and Payables are sequenced and netted accordingly. The available options are:                                                                                                    |
| Inclusion Criteria | Select the inclusion criteria for the netting agreement. The available options are: Include Past Due Receivables Include Past Due Payables Include Disputed Receivables Include Disputed Payables Include non-accepted Receivables Include non-accepted Payables |

5. Click **Save** to save the record and send it for authorization.

## 2.1.2 View Netting Agreement

This topic describes the systematic instruction to view, modify, delete, or authorize Netting Agreements that have been created.

A tile is present for each record that has been created. The bottom portion of each record-tile displays the following:

- The status, whether Authorized, Unauthorized, or Rejected
- · Open or Closed
- The number of times the record has been submitted by the Maker added.

Specify **User ID** and **Password**, and login to **Home** screen.

- 1. On Home screen, click Cash Management. Under Cash Management, click Netting.
- 2. Under Netting, click Maintenance. Under Maintenance, click Netting Agreement.
- 3. Under Netting Agreement, click View Netting Agreement.

The View Netting Agreement screen displays.

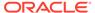

Figure 2-2 View Netting Agreement

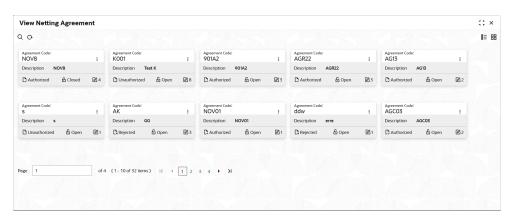

- 4. Filter the records in the **View** screen:
  - a. Click **Search** icon to view the filters. The user can filter the records by Agreement Code, Description, Order Rules, Netting Basis, Auto Acceptance, Authorization Status and Record Status.
  - b. Click **Search**. or, Click **Reset** to reset the filter criteria.
  - c. Click **Refresh** icon to refresh the records.
- 5. Click **Options** icon and then select any of the following options:
  - unlock To modify the record details. Refer to the Create screen for the field level details.
  - **b. Authorize** To authorize or reject the record. Authorizing/Rejecting requires necessary access rights.
    - Optional: Click View to view the record details.
    - Select the record and click Approve to approve the record.
    - Select the record and click **Reject** to reject the record. Specify the relevant comments in the pop-up window that appears, and click **Confirm**.
  - c. Delete/Close To remove the record.
    - Optional: In the confirmation pop-up window, click View to view the record details.
    - Click Proceed to delete the record.
  - **d. Copy** To copy the record parameters for creating a new record.
  - e. View To view the record details.
  - **f. Reopen** To reopen the closed record.

## 2.2 Netting Decisioning

This topic describes the information to create/maintain the Netting Decisioning.

Netting Decisioning enables the back-office users to link agreement rules/ID with appropriate relationship and counterparty.

This topic contains the following subtopics:

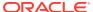

Create Netting Decisioning

This topic describes the systematic instruction to link agreement rules/ID with appropriate relationship and counterparty.

View Netting Decisioning

This topic describes the systematic instruction to view, modify, delete, or authorize Netting Decisioning records that have been created.

## 2.2.1 Create Netting Decisioning

This topic describes the systematic instruction to link agreement rules/ID with appropriate relationship and counterparty.

Newly created netting decisioning takes effect once authorized and can be modified in **View Netting Decisioning** screen. Multiple agreement rules can be linked to multiple counterparties associated to a specific relationship or corporate using this screen.

Specify User ID and Password, and login to Home screen.

- On Home screen, click Cash Management. Under Cash Management, click Netting.
- 2. Under Netting, click Maintenance. Under Maintenance, click Netting Decisioning.
- Under Netting Decisioning, click Create Netting Decisioning.
   The Create Netting Decisioning screen displays.

Figure 2-3 Create Netting Decisioning

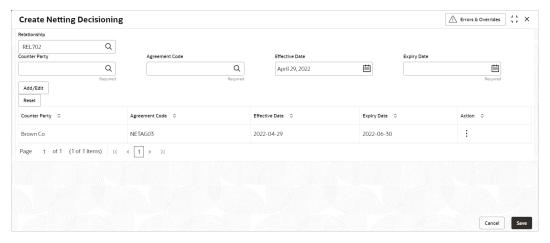

4. Specify the fields on **Create Netting Decisioning** screen.

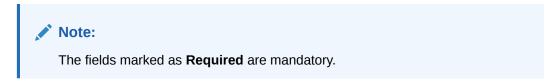

For more information on fields, refer to the field description table.

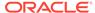

Table 2-2 Create Netting Decisioning - Field Description

| Field                    | Description                                                                                                    |  |
|--------------------------|----------------------------------------------------------------------------------------------------|--|
| Relationship             | Click the <b>Search</b> icon and select the relationship code for the netting decisioning.                                                                                                    |  |
| Counter Party            | Click the <b>Search</b> icon and select the counter party ld from the list. The list displays all the counter party IDs that are linked to the selected Relationship ID.                                                |  |
| Agreement Code           | Click the <b>Search</b> icon and select the netting agreement.                                                                                                    |  |
| Effective Date           | Select the effective date for netting decisioning record.                                                                                                    |  |
| Expiry Date              | Select the expiry date for netting decisioning record.                                                                                                    |  |
| Netting Decisioning grid | Displays the list of the counterparty and agreement id combination added.  Select the above fields and click <b>Add/Edit</b> to add a new row for the combination.  Click <b>Reset</b> to reset the selection criteria. |  |
| Counter Party            | Displays the counter party ID selected for the netting decisioning.                                                                                                    |  |
| Agreement Code           | Displays the agreement code selected for the netting decisioning.                                                                                                    |  |
| Effective Date           | Displays the effective date for netting decisioning record.                                                                                                    |  |
| Expiry Date              | Displays the expiry date for the netting decisioning record.                                                                                                    |  |
| Action                   | Displays the actions performed for the rule combination.  Click <b>Edit</b> to modify that specific row.  Click <b>Delete</b> to remove that specific row.                                                              |  |

**5.** Click **Save** to save the record and send it for authorization.

## 2.2.2 View Netting Decisioning

This topic describes the systematic instruction to view, modify, delete, or authorize Netting Decisioning records that have been created.

A tile is present for each record that has been created. The bottom portion of each record-tile displays the following:

- · The status, whether Authorized, Unauthorized, or Rejected
- Open or Closed
- The number of times the record has been submitted by the Maker added.

Specify **User ID** and **Password**, and login to **Home** screen.

- On Home screen, click Cash Management. Under Cash Management, click Netting.
- 2. Under Netting, click Maintenance. Under Maintenance, click Netting Decisioning.
- Under Netting Decisioning, click View Netting Decisioning.
   The View Netting Decisioning screen displays.

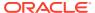

Figure 2-4 View Netting Decisioning

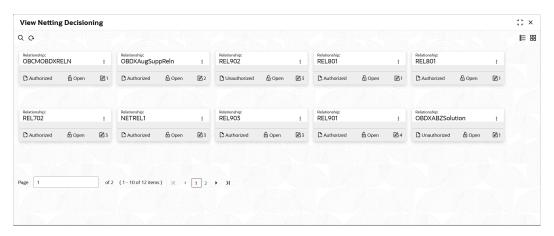

- 4. Filter the records in the **View** screen:
  - a. Click **Search** icon to view the filters. The user can filter the records by Relationship ID, Authorization Status and Record Status.
  - b. Click **Search**, or Click **Reset** to reset the filter criteria.
  - c. Click **Refresh** icon to refresh the records.
- 5. Click **Options** icon and then select any of the following options:
  - unlock To modify the record details. Refer to the Create screen for the field level details.
  - **b. Authorize** To authorize or reject the record. Authorizing/Rejecting requires necessary access rights.
    - Optional: Click View to view the record details.
    - Select the record and click **Approve** to approve the record.
    - Select the record and click **Reject** to reject the record. Specify the relevant comments in the pop-up window that appears, and click **Confirm**.
  - c. Delete/Close To remove the record.
    - Optional: In the confirmation pop-up window, click View to view the record details.
    - Click Proceed to delete the record.
  - **d. Copy** To copy the record parameters for creating a new record.
  - e. View To view the record details.
  - f. **Reopen** To reopen the closed record.

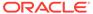

3

# **Inquiries**

This topic describes the information on the various inquiries supported in the Netting module.

Netting Inquiry

This topic describes the systematic instruction to inquire about the status of netting transaction records based on various criteria such as Txn Reference Number, Corporate ID, Counter Party ID, Agreement Code, and so on.

## 3.1 Netting Inquiry

This topic describes the systematic instruction to inquire about the status of netting transaction records based on various criteria such as Txn Reference Number, Corporate ID, Counter Party ID, Agreement Code, and so on.

Specify User ID and Password, and login to Home screen.

- 1. On Home screen, click Cash Management. Under Cash Management, click Inquiry.
- 2. Under Inquiry, click Netting Inquiry.

The **Netting Inquiry** screen displays.

Figure 3-1 Netting Inquiry

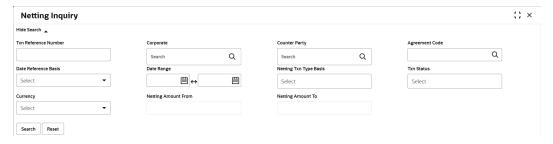

Specify the fields on the **Netting Inquiry** screen to search, and view the Netting transaction records.

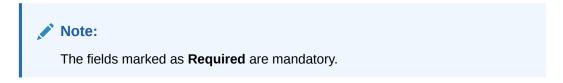

For more information on fields, refer to the field description table.

**Table 3-1 Netting Inquiry - Field Description** 

| Field                  | Description                                                                                                    |  |
|------------------------|----------------------------------------------------------------------------------------------------|--|
| Txn Reference Number   | Specify the unique reference number to filter the netting transaction records.                                                                                                    |  |
| Corporate              | Click the <b>Search</b> icon to view and select the corporate ID for which the netting transaction records have to be fetched.                                                                                                    |  |
| Counter Party          | Click the <b>Search</b> icon to view and select the counter party ID for which the netting transaction records have to be fetched.                                                                                                    |  |
| Agreement Code         | Click the <b>Search</b> icon to view and select the agreement code for which the netting transaction records have to be fetched.                                                                                                    |  |
| Date Reference Basis   | Select the reference basis parameter based on which the netting transaction records have to be fetched for the selected date range. Available options are:  Netting Creation Date  Netting Acceptance/Rejection Date  Netting Settlement Date |  |
| Date Range             | Click the <b>Calendar</b> icon and select the date range for the selected <b>Date Reference Basis</b> .                                                                                                    |  |
| Netting Txn Type Basis | Specify the netting transaction type basis on which the netting transaction records have to be fetched. Available options are:  Receivables  Payables                                                                                         |  |
| Txn Status             | Specify the status of the netting transaction basis on which the netting transaction records have to be fetched. Available options are:  Awaiting Acceptance  Accepted  Settled  Rejected  Suspended                                          |  |
| Currency               | Select the currency from the drop-down list.                                                                                                    |  |
| Netting Amount From    | Specify the minimum netting amount for which the netting transaction records have to be fetched.  This field enables only if the <b>Currency</b> field is selected.                                                                           |  |
| Netting Amount To      | Specify the maximum netting amount for which the netting transaction records have to be fetched.  This field enables only if the <b>Currency</b> field is selected.                                                                           |  |

4. Click **Search** to view the search results.

The **Netting Inquiry - Search Results** screen displays.

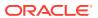

Figure 3-2 Netting Inquiry - Search Results

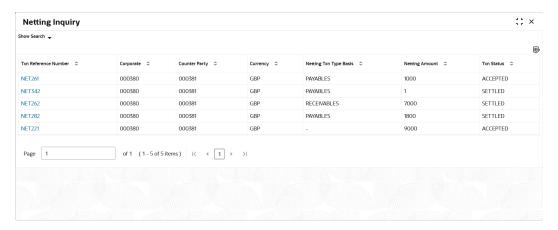

5. Click on the hyperlink in the columns to view more details of the record.

The Netting Inquiry - Basic Info screen displays.

Figure 3-3 Netting Inquiry - Basic Info

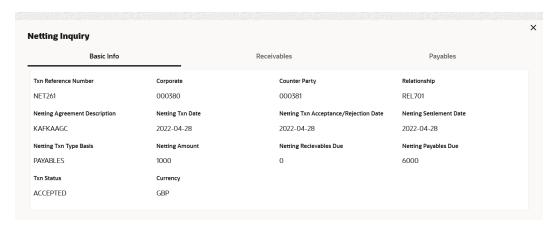

Click the Receivables tab to view the receivables associated with the netting transaction.The Netting Inquiry - Receivables screen displays.

Figure 3-4 Netting Inquiry - Receivables

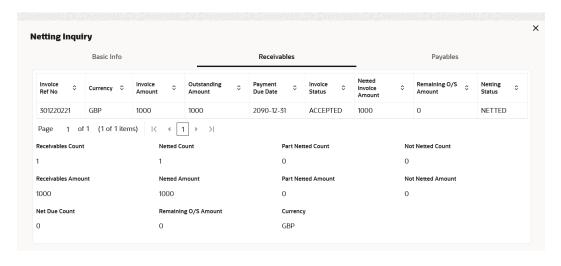

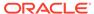

Click the Payables tab to view the payables associated with the netting transaction.

The Netting Inquiry - Payables screen displays.

Figure 3-5 Netting Inquiry - Payables

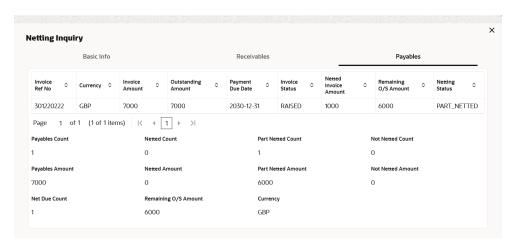

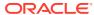

4

# **Batch Jobs**

This topic describes the events that are part of Beginning of Day (BOD) and End of Day (EOD) batch jobs run by the system on daily basis.

There are several activities required to be performed on a daily basis in the system. These activities are run by the system as a batch jobs at the beginning and/or end of the day.

#### **EOD Batch**

Table 4-1 EOD Batch

| S No | Event Name                      | Description                                                                                                    |
|------|---------------------------------|----------------------------------------------------------------------------------------------------|
| 1    | Netting Acceptance Job *        | This event marks the netting transaction in "awaiting acceptance" stage to "netting accepted" stage in case if "auto acceptance" parameters is enabled at agreement level and after elapse of "acceptance cutoff days" post netting creation date.            |
| 2    | Netting Suspended Cut-off Job * | This event marks the netting transaction in "awaiting acceptance" stage to "netting suspended" stage if the netting transaction is not marked as "netting accepted" (manual or auto) and after elapse of "acceptance cutoff days" post netting creation date. |
| 3    | Netting Suspend Validity Job *  | This event marks the netting transaction in "netting accepted" stage to "netting suspended" stage after elapse of "acceptance validity days" post netting acceptance date.                                                                                    |

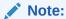

Refer the **Branch EOD** section in the **Oracle Banking Common Core User Guide** to Configure, Invoke and View the EOD batch jobs.

## **Independent Batch**

Table 4-2 Independent Batch

| S No | Event Name              | Description                                                                                                    |
|------|-------------------------|----------------------------------------------------------------------------------------------------|
| 1    | Netting Calculation Job | This event creates the individual netting transactions for each corporate and counterparty pair linked to an agreement in agreement decisioning. The transaction should get created only for those corporates/relationships and counterparty pairs that are linked to a netting agreement. Also, separate transactions should get created for different currencies of receivables and payables. |
| 2    | Netting Settlement Job  | This event results in the creation of payment records required for the settlement of receivables and payables linked to settlement transactions. The batch will be manually triggered by back-office user.                                                                                                    |

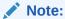

Refer the **Task Management** section of the **Tasks User Guide** to Create, View, Configure, Trigger and View status of the tasks.

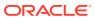

# Index

| В                                                             |                                                                      |
|---------------------------------------------------------------|----------------------------------------------------------------------|
| Batch Jobs, 4-1                                               | N                                                                    |
| C                                                             | Netting Agreement, 2-1 Netting Decisioning, 2-4 Netting Inquiry, 3-1 |
| Create Netting Agreement, 2-1 Create Netting Decisioning, 2-5 | O                                                                    |
| I                                                             | Overview of Netting, 1-1                                             |
| Inquiries, 3-1                                                | V                                                                    |
| M                                                             | View Netting Agreement, 2-3 View Netting Decisioning, 2-6            |
| Maintenance for Netting, 2-1                                  | view Netting Decisioning, 2-0                                        |

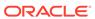